# **Control Panel**

The control panel indicates the printer's operating status and allows the user to control basic printer operation.

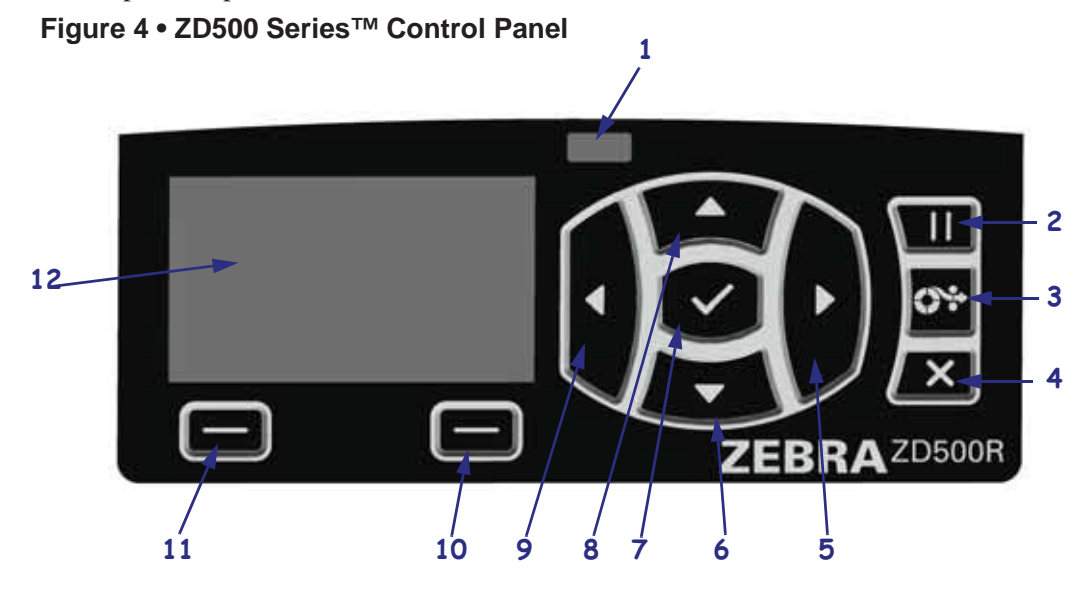

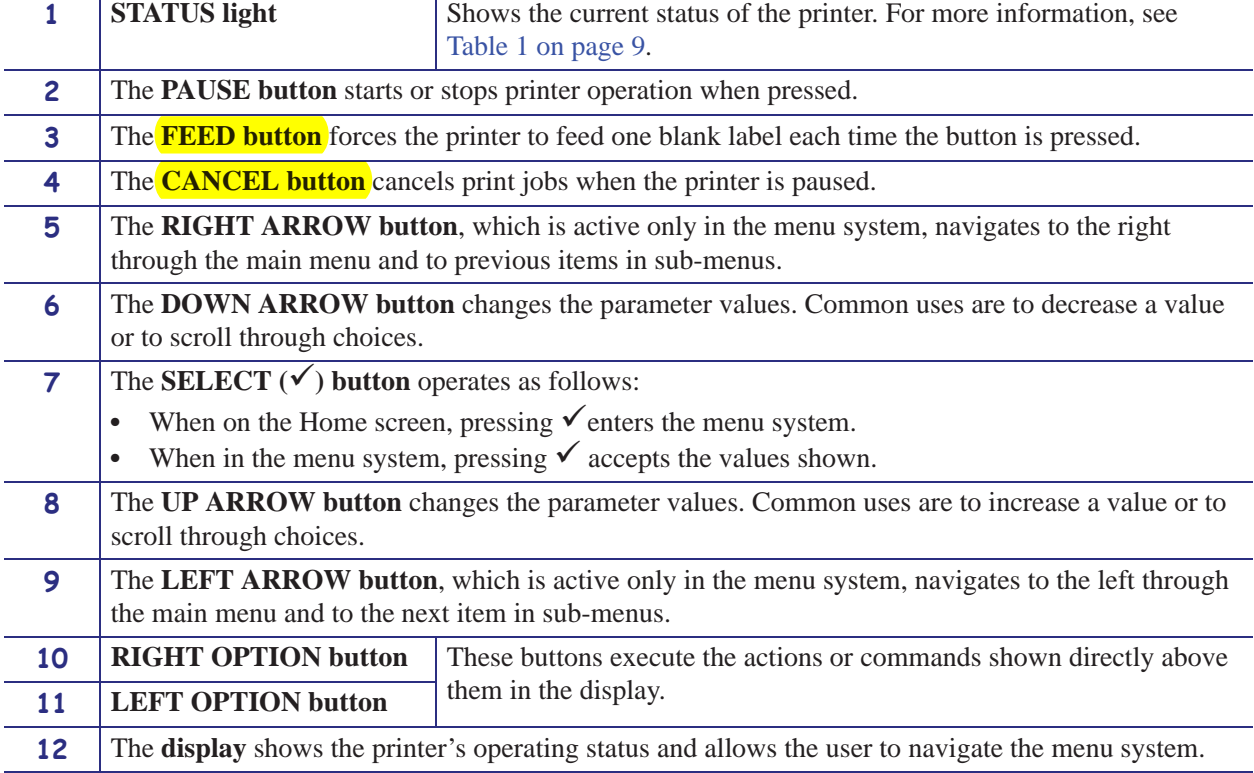

# **Configuration Report**

The Configuration Report (CANCEL self test) prints a set of printer and network configuration reports.

#### **To perform the configuration, complete these steps:**

- **1.** Make sure the media is properly loaded and the top cover of the printer is closed.
- **2.** Press and hold **CANCEL** button while setting the printer power switch to on (**I**).
- **3.** Hold **CANCEL** button down until the printer status light turns green for the first time and release.
- **4.** The Printer and Network Configuration Reports (below) will be printed a couple of seconds after printer's display reports 'PRINTER READY'.

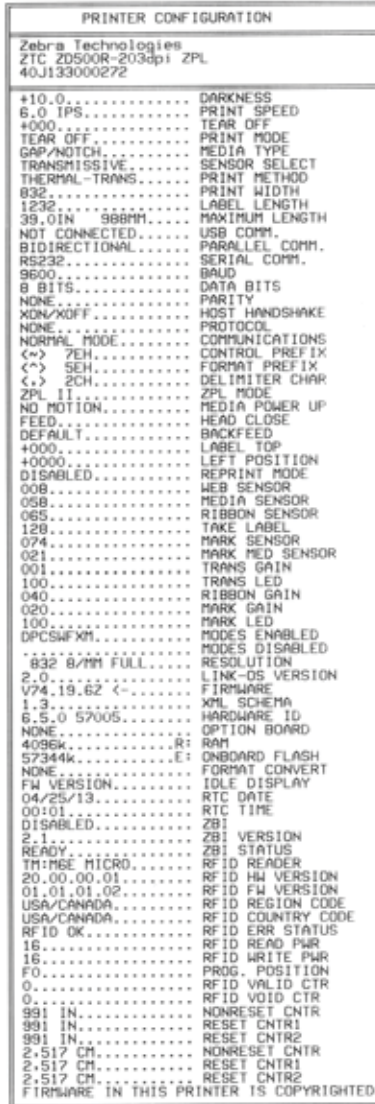

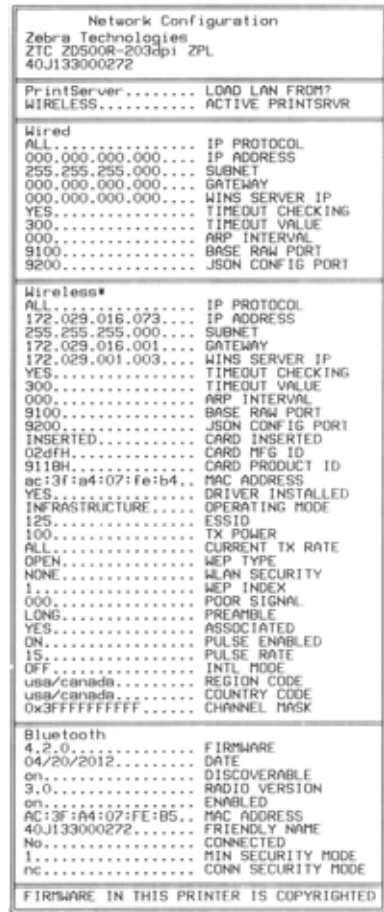

## **Print Quality Report**

Different types of media may require different darkness settings. This section contains a simple but effective method for determining the ideal darkness for printing bar codes that are within specifications.

During the Print Quality Report (FEED self test), a series of labels are printed at different darkness settings at two different print speeds. The relative darkness and the print speed are printed on each label. The bar codes on these labels may be ANSI-graded to check print quality.

During this test, one set of labels is printed at 2 ips, and another set is printed at 6 ips. The darkness value starts at three settings lower than the printer's current darkness value (relative darkness of  $-3$ ) and increase until the darkness is three settings higher than the current darkness value (relative darkness of +3).

The speed at which labels are printed during this print quality test depends on the dot density of the printhead.

- 300 dpi printers: 7 labels are printed at the 2 ips and 6 ips print speeds.
- 203 dpi printers: 7 labels are printed at the 2 ips and 6 ips print speeds.

#### **To perform a Print Quality Report, complete these steps:**

- **1.** Print a configuration label to show the printer's current settings.
- **2.** Turn off (**O**) the printer.
- **3.** Press and hold **FEED** while turning on (**I**) the printer. Hold **FEED** until the first control panel light turns off.

The printer prints a series of labels (Figure 1) at various speeds and at darkness settings higher and lower than the darkness value shown on the configuration label.

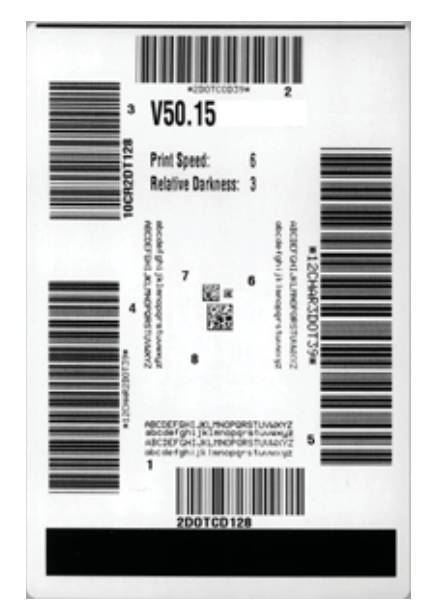

### **Figure 1 • Print Quality Report**

**4.** See Figure 2 and Table 6. Inspect the test labels and determine which one has the best print quality for your application. If you have a bar code verifier, use it to measure bars/spaces and calculate the print contrast. If you do not have a bar code verifier, use your eyes or the system scanner to choose the optimal darkness setting based on the labels printed in this self test.

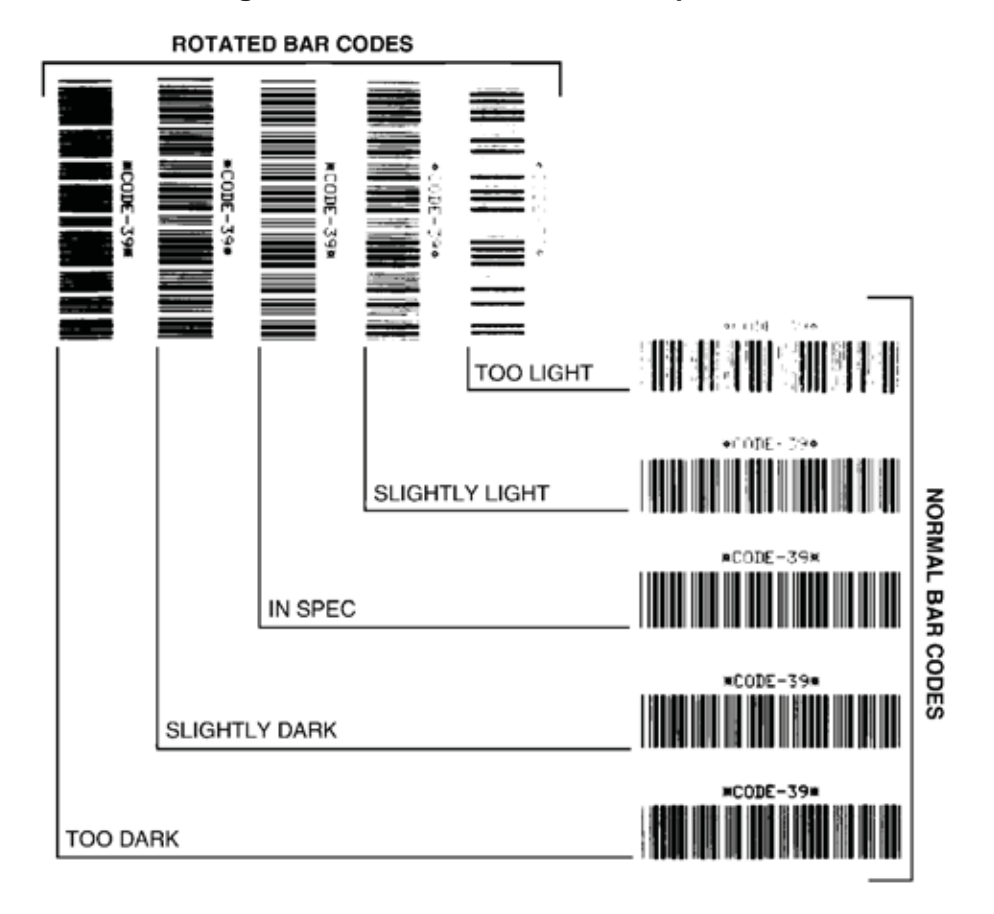

#### **Figure 2 • Bar Code Darkness Comparison**

#### **Table 6 • Judging Bar Code Quality**

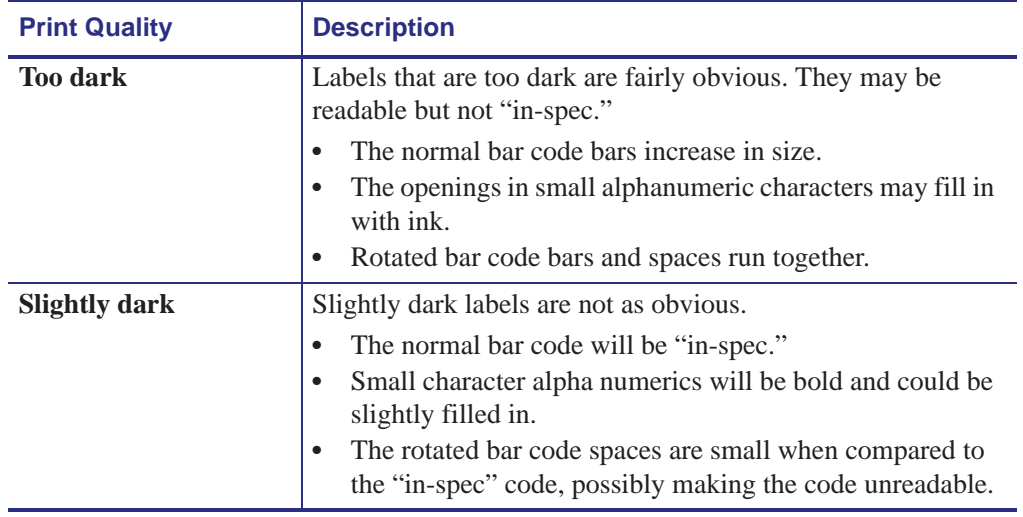

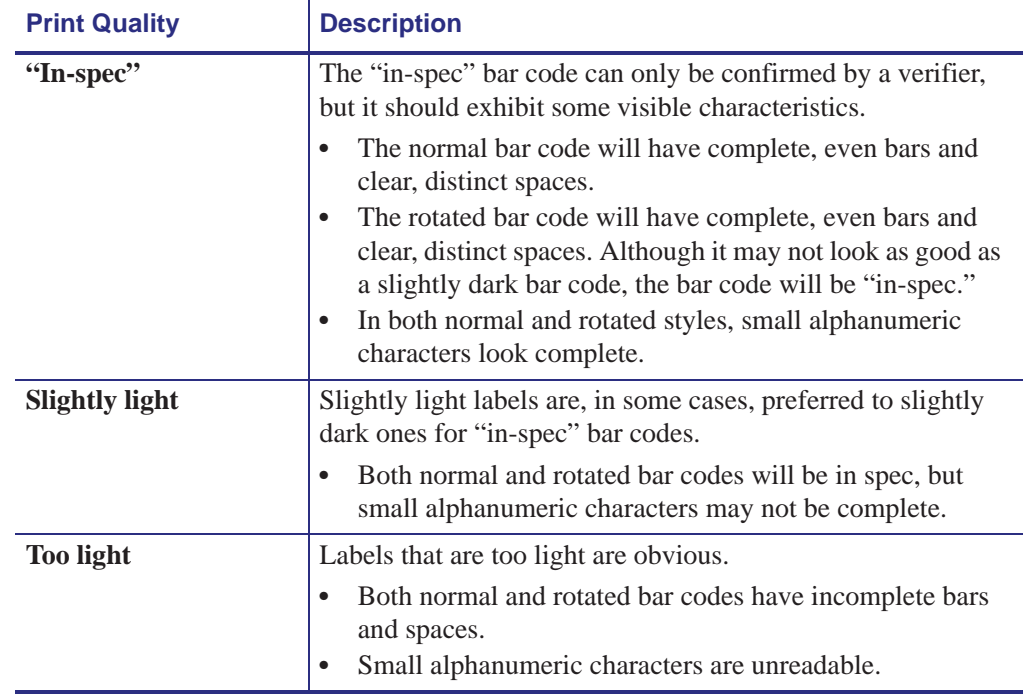

### **Table 6 • Judging Bar Code Quality (Continued)**

- **5.** Note the relative darkness value and the print speed printed on the best test label.
- **6.** Add or subtract the relative darkness value from the darkness value specified on the configuration label. The resulting numeric value is the best darkness value for that specific label/ribbon combination and print speed.
- **7.** If necessary, change the darkness value to the darkness value on the best test label.
- **8.** If necessary, change the print speed to the same speed as on the best test label.